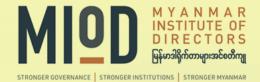

# User Manual

For PC User Guide

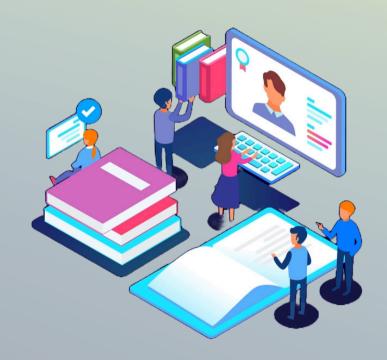

## MIOD KHUb LMS

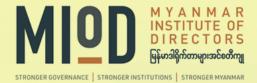

#### MIoD KHub LMS စတင်အသုံးပြုနိုင်ရန်

အဆင့် (၁)

ကွန်ပျူတာရှိ Browser (Mozilla Firefox, MS Edge, Safari, Chrome, etc.) ကို အသုံးပြုပြီး

https://miod.khub.cloud သို့ဝင်ရောက်ပါ။

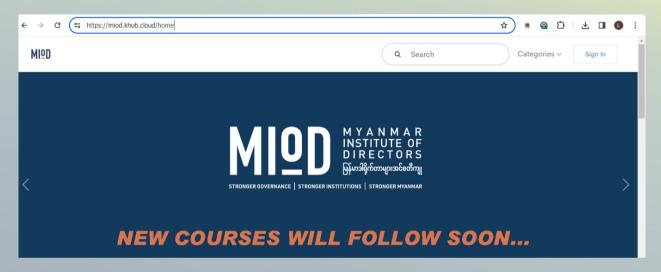

အဆင့် (၂) သင်ခန်းစာများကို လေ့လာသင်ကြားနိုင်ရန်အတွက် အကောင့်အသစ်ဖွင့်ပါ။

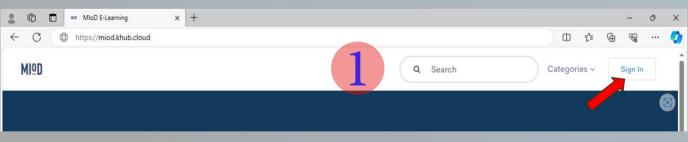

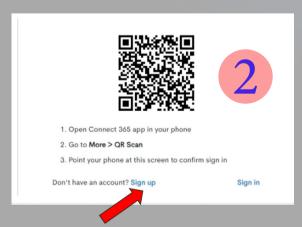

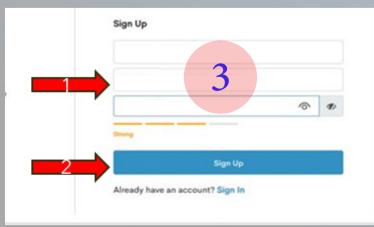

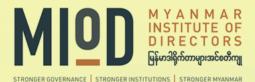

### အဆင့် (၃)

#### Account အသစ်ဖွင့်ရန်အတွက် Email Address ကို အသုံးပြုပါ။

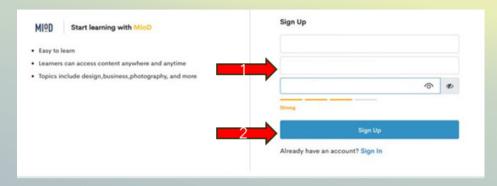

#### Email မှတဆင့် verification code ကို ရယူပါ။

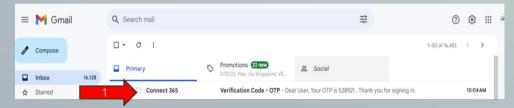

#### ယင်း code ကို အသုံးပြုပြီး Account သစ်ကို ရယူပါ။

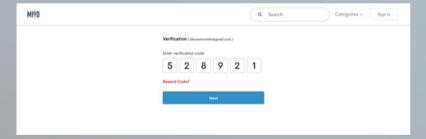

#### MIoD KHub LMS စနစ်ကို စတင်အသုံးပြုနိုင်ပါပြီ။

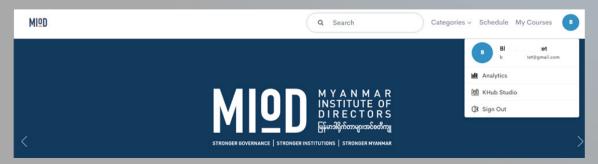

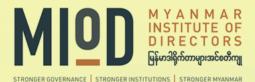

အဆင့် (၄)

## ဘာသာရပ်များကို လေ့လာသင်ကြားရာတွင်

- အမျိုးအစားအလိုက် (By Category)

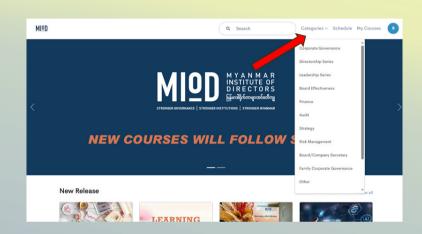

- နှစ်သက်ရာတခုခြင်း (Enroll free course)

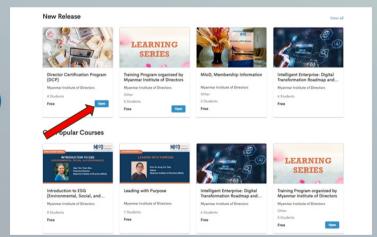

- သီးသန့်သင်ခန်းစာများ (My Courses & Schedule)

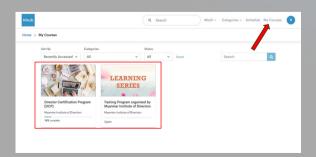

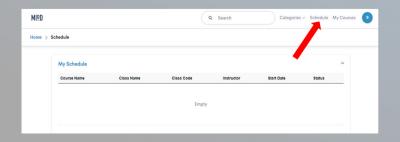

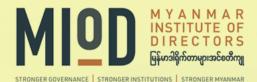

## အဆင့် (၅)

## ပြန်လည်ဆန်းစစ်ခြင်း (Analytic)

သင်တန်းသား ကိုယ်တိုင်မိမိ သင်ကြားခဲ့ပြီးသော ဘာသာရပ်များကို

- အချိန်ကာလ အတိုင်းအတာ (Learning Hours)
- ဘာသာရပ်များ (Courses)

ပြန်လည် သုံးသပ်လေ့လာနိုင်ပါသည်။

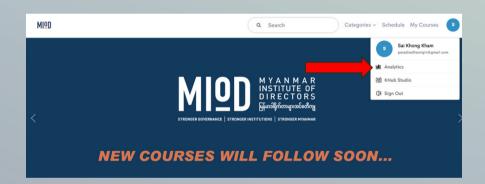

#### အချက်အလက်များကို Chart (သို့) Tableဖြင့်ကြည့်ရှုနိုင်ပါသည်။

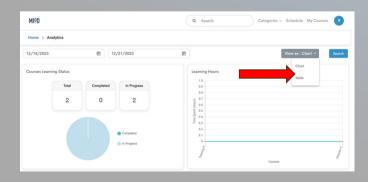

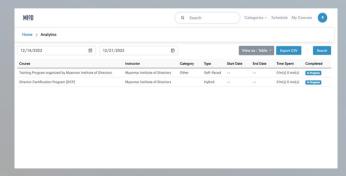

Chart View Table View